## **How to create Outbound Weight Claim?**

- 1. Create an Outbound Load and post it.
- 2. Now go to Pending Claim Search Screen.
- 3. Corresponding Outbound Load No line will be added in Pending Claims search screen.

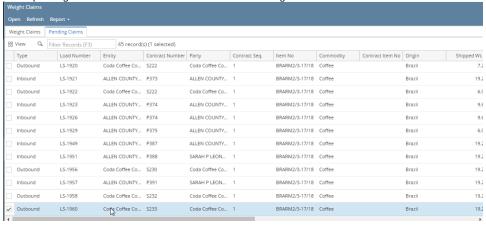

- 4. Double click on select the line and click on Open button to open the Weight Claim for that load.
- 5. It will open up Weight Claim Screen with corresponding details as Contract No, Party, Shipped Weight, Received Weight (It is an user editable field), Franchise Weight, Claimable weight, Unit Price, Currency, Amount, etc.

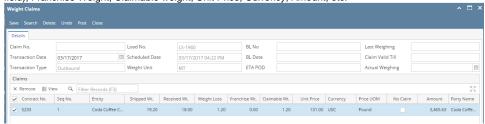

- 6. Click on Save button.
- 7. It will generate a weight claim reference.
- 8. This entry will be moved to Weight Claims search screen tab.

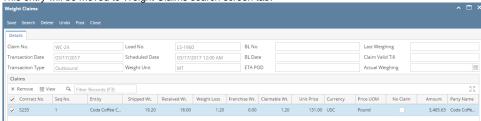